**УДК 378.147:317 DOI https://doi.org/10.32782/tnv-tech.2023.2.15**

## **МЕТОДИКА ВИКОРИСТАННЯ КОМП'ЮТЕРНИХ ТЕХНОЛОГІЙ В ПРОЦЕСІ ВИКОНАННЯ РОЗРАХУНКОВО-ГРАФІЧНИХ РОБІТ ОДНОСТУПІНЧАСТИХ РЕДУКТОРІВ**

*Чепок Р. В. – кандидат педагогічних наук, доцент кафедри професійної освіти Херсонського державного аграрно-економічного університету ORCID ID: 0000-0002-1449-9995*

*В статті наведені науково-методичні рекомендації щодо втілення в навчально-ви- ховний процес вищої школи новітніх інформаційних технологій на прикладі виконання курсового проекту (проектування одноступінчастого редуктора) «Деталі машин». Автор висвітлює питання реалізації розробленої ним навчально-контролюючої програми "CalcEngineering" як навчального засобу, що суттєво змінює якість навчання та підви- щує його ефективність. Наводяться конкретні приклади розрахунку звертається увага*  на недопускання типових помилок які притаманні здобувачам освіти при виконані інже-<br>нерно-технічних робіт. Описана автором програма є корисним інструментом для засто-<br>сування в технічній механіці, який дозволяє зберегти ч *одноступінчастих редукторів. Використовувати програму рекомендовано на комп'юте- рах, де встановлено пакет MS Office2000, оскільки пояснювальні записки зроблено в його форматі. Програма розрахунку одноступінчастого редуктора показала якісні результати у вигляді готової пояснювальної записки та значну економію часу на проектування – увесь процес займає декілька хвилин. Приклад розрахунків, виконаних за допомогою розробле- ної автором комп'ютерної програми, використовувався як контрольний засіб перевірки якості виконаної роботи.*

*Також автор наводить приклад виконання графічної частини курсового проекту виконаного за допомогою комп'ютерної програми AutoCAD. Було розроблено і проведено 2 лабораторно-практичних заняття, які підвищили ефективність засвоєння навчального матеріалу з «Деталей машин» і зменшили час на його опанування. Доведено що викори- стання сучасних комп'ютерних програм як стандартних, так і авторських на сучасному етапі навчально-виховного процесу у вищий школі є нагальною необхідністю.*

*Розроблена методика експериментально перевірена і має певну науково-методичну цінність.*

*Ключові слова: комп'ютерні технології, програми, методичні засоби, проектний роз- рахунок, конструкторсько-технологічний зміст, графічні зображення, математичний розрахунок.*

## *Chepok R. V. Methods of using computer technologies in the process of performing calculation and graphics of single-stage reducers*

*In the article it is given the science methodical recommendations which relate to the questions of the introduction in the educational higher school's process of the newest information technologies on the pattern of students' carrying-out a project by the course of lectures "The autos' parts". The author covers the problems of the realization of the control educational program "Calc Engineering" which he has worked out as an educational means. This program heightens the effectiveness of the studying. It is given the concrete examples of the calculation and finely-shaped sketches. It is drawn the attention to the intolerableness of typical mistakes which can do the students in the time of carrying-out the engineering technological works. The program described by the author is a useful tool for use in technical mechanics, which allows you to save time and effort in performing calculations of single-stage gearboxes. It is recommended to use the program on computers where the MS Office2000 package is installed, as the explanatory notes are made in its format. The single-stage gearbox calculation program showed high-quality results in the form of a ready-made explanatory note and significant savings in design time – the whole process takes a few minutes. An example of calculations performed using a computer program developed by the author was used as a control tool for checking the quality of the work performed.*

*The author also gives an example of the execution of the graphic part of the course project using the AutoCAD computer program. 2 laboratory-practical classes were developed* 

*and conducted, which increased the efficiency of assimilation of the educational material from "Machine Parts" and reduced the time to master it. It has been proven that the use of modern computer programs, both standard and author's, at the current stage of the educational process in higher education is an urgent necessity.*

*The worked up methodic was held experimentally. This methodic has the definite sciencemethodical value.*

*Key words: computer technologies, methodical means, planning calculation, designtechnological contents, graphic representation, mathematical calculation.*

**Постановка проблеми.** Освітнє середовище нове поняття, яке прийшло у педагогіку нещодавно. Воно визначається як взаємозв'язок структурних і функціональних елементів, що націлені на досягнення кінцевого результату – формування професійної компетенції майбутнього фахівця, підготовка його до професійної діяльності, що допоможе молодій людині соціально визначитись, усвідомити особисте своє «Я», активізуватись на саморозвиток, в тому числі, за рахунок використання сучасних інформаційних технологій.

Головним суб'єктом в освітньому середовищі залишається викладач, який узгоджує структурні елементи з вимогами до своїх випускників тих професійних сфер, до яких вони готуються війти; створює новий зміст і засоби освітньої інформації; накопичує психологічні знання, рівень розвитку здібностей і ступінь готовності їх до майбутньої діяльності. Отже, підвищення рівня якості підготовки фахівців безпосередньо залежить від підвищення продуктивності педагогічної діяльності викладачів ВНЗ. Викладач може розвинути творчу готовність здобувачів освіти до майбутньої професійної діяльності тільки у взаємодії з самим здобувачем з його вихованням, навчанням та саморозвитком. Саме така організація навчального процесу відповідає парадигмі сучасної освіти початку XXI ст., що орієнтується на особистість у світі вимог Європейського спрямування.

Методична робота є важливою складовою навчально-виховного процесу й спрямована на вирішення завдань з підвищення якості підготовки фахівців на основі комплексного підходу до вдосконалення змісту, організації й методів навчання.

Розрізняють дві форми методичної роботи: науково-методичну та навчально-методичну. Науково-методична робота орієнтована на створення нових принципів і методів ефективного управління процесом навчання здобувачів освіти. Навчально-методична робота спрямована на методичне забезпечення й удосконалення існуючих форм і видів занять із здобувачами освіти [1].

**Мета статті.** Наша науково-методична робота мала за мету саме покращення методів ефективного управління процесом навчання студентів під час виконання розрахунків одноступінчастих редукторів. А ще точніше – при виконанні курсового проекту з «Деталей машин» за допомогою розробленої нами комп'ютерної програми "CalcEngineering".

**Виклад основного матеріалу.** Практика навчання здобувачів освіти свідчить, що вони витрачають багато часу на виконання курсових робіт з розрахунку редукторів. Ця робота дуже складна і потребує значної уваги, щоб не припуститися помилок. Тому постало питання автоматизувати зазначену роботу за допомогою комп'ютерної техніки, що дасть змогу зберегти час, оскільки розрахунок буде проведено за лічені секунди. Комп'ютер може робити розрахунки з дуже великою точністю, а також обирати оптимальний варіант вирішення задачі з вибору параметрів основних складальних одиниць редуктора.

Перед тим, як розпочати роботу над складанням програми, слід уважно вивчити теорію розрахунку різних типів редукторів. Це потрібно для того, щоб

виділити спільні ознаки та відмінності. Затрачений на це час виправдає себе пізніше. Наприклад, для всіх типів редукторів розраховується привод редуктора – пасова передача, причому для всіх однаково. Тому, відмітивши цю особливість, розрахунок пасової передачі можна зробити тільки один раз, але в окремому блоці. Тоді при розрахунку різних типів редукторів можна використовувати цей блок не повторюючи розрахунку. Якщо цього не зробити, то для кожного типу редуктора потрібно буде окремо розраховувати пасову передачу, або переробляти програму. Обидва випадки – марне гаяння часу, який можна заощадити уважно вивчивши методику розрахунку. Розрахунки кожного типу редуктора також рекомендується виносити в окремий модуль. Тоді при виникненні якоїсь помилки не треба для її знаходження переглядати всю програму, а можна зосередитись тільки на потрібній частині, що спростить налагодження. Є ще один проблемний аспект: за досить великого проекту спостерігається таке явище як «вихід проекту з-під контролю». Це буває, коли проект розростається настільки, що розробник не здатен утримати його в голові у повному обсязі і в якийсь момент забуває про те, що вже зроблено. У такому випадку приходиться використовувати багато часу на оновлення в пам'яті всього проекту. Тому ми рекомендуємо для різних за змістом розрахунків використовувати окремі модулі, а також ставити в програмі побільше коментарів з поясненнями.

Також слід звернути увагу на вибір табличних даних. Для багатьох деталей редуктора розміри беруться з одних і тих самих таблиць. Тому, робити вибір розміру для кожної деталі зайва і непотрібна робота. Цю операцію так само як і розрахунок пасової передачі можна зробити окремим блоком і використовувати його для вибору табличних розмірів різних деталей для всіх типів редукторів. Для цього потрібно додержуватись тільки двох умов: 1) вибір розмірів деталей робиться з однієї таблиці; 2) вибір розмірів ведеться за одним методом.

Наприклад, розміри обох валів обираються з однієї таблиці в сторону найближчого більшого – обидві умови виконуються. А якщо б один з валів вибирався в сторону найближчого меншого, то друга умова не виконується. В цьому випадку прийшлося б робити два різних блоки для обох випадків, або один більш складний, з урахуванням цієї відмінності.

Ще один важливий момент – використання змінних, в які заносяться результати розрахунку. В різних типах редукторів деякі параметри позначаються по-різному, але мають однаковий зміст. Тому не слід створювати свій набір змінних для кожного типу редуктора, а використовувати один, пам'ятаючи про різницю в позначенні. Використання спільних блоків та змінних дозволить зменшити розмір програми та заощадити ресурси комп'ютера. До того ж, якщо в якомусь блоці трапиться помилка, то її треба буде виправити тільки один раз в одному місці, бо він спільний для всіх розрахунків. Якщо ж для кожного типу редуктора такий розрахунок робити окремо, то помилку потрібно буде виправляти в кожному розрахунку, тобто марно гаяти час.

Дуже важливим аспектом роботи програми є помилки, котрі трапляються під час роботи з нею користувачів. Такі помилки, які не є помилками в розрахунках, можуть бути небезпечними і призвести до руйнування, або непрацездатності системи. Тому дуже важливо зробити аналіз усіх можливих помилок, тобто передбачити їх, перехопити якщо вони стануться та сповістити користувача про те, що відбулося не так. Операційна система в більшості випадків сама реагує на всякого роду помилки і сповіщає про це користувача, але рядовий користувач у більшості випадків не зрозуміє цього повідомлення, а з'ясувати чому так сталося не зможе

навіть програміст. Тому питання передбачення таких помилок і сповіщення користувача про те, в чому полягає проблема є дуже важливим.

У програмах такого типу можна виділити дві групи помилок, що є наслідком дій користувача:

Обмеженість даних. Таке буває, коли для заданих параметрів для розрахунку немає потрібних табличних значень. У такому випадку розрахунок заходить у глухий кут, у результаті чого з'являється помилка. Подібна проблема розв'язується тільки одним способом – потрібно звернутися до розробника програми з проханням збільшити діапазон табличних даних.

Некоректно задані дані. Окремі частини розрахунків для одного типу редуктора можуть відрізнятися. Наприклад, розрахунок вертикальних і горизонтальних реакцій опор для вхідного та вихідного валів за різними схемами ведуться за різними формулами. Але це проблема, про яку користувач може навіть не знати. Вирішення цього питання лежить на розробнику програми. Користувач же може вказати схему редуктора, яка не відповідає вказаному типу.

Наприклад, ведеться розрахунок циліндричної передачі, а схема вказана для конічної. У такому випадку буде виконано розрахунок циліндричної передачі, якщо він проводиться за вибраним типом редуктора, або конічної передачі, якщо розрахунок проводиться за вибраною схемою. В обох випадках розрахунок буде неповним, бо як було сказано вище, для різних схем реакції опор валів розраховуються за різними формулами. Як наслідок будуть не розраховані реакції опор валів та вибір підшипників. Тому перед початком розрахунку слід перевірити чи відповідає вказаний тип редуктора обраній схемі. У випадку невідповідності слід повідомити користувача про невідповідність у даних.

Після виконання розрахунків треба розв'язати ще одну проблему: яким чином представити користувачу результати. Шляхи вирішення цього питання можуть бути різними, але найприйнятним виглядає можливість згенерувати звіт за прикладом виконання курсової роботи з даної теми. Для вирішення цього питання обираємо такий програмний продукт як MS Word компанії Microsoft, бо він має ряд необхідних нам властивостей. По перше він є COM-сервером, який можна примусити робити необхідні дії за допомогою іншої програми – COM-клієнта. Таке можливе завдяки COM-технології. По друге: в нього дуже розвинутий COM-інтерфейс, що робить керування ним майже безмежним і гнучким.

Генерувати пояснювальну записку повністю дуже складна і не виправдана операція. Крім цього MS Word для використання формул теж використовує COM-технологію для запуску іншої програми, а ця програма хоча і представляє собою COM-сервер, але не має інтерфейсу для обміну даними з користувачем, а отже і керування нею неможливе. Тому автоматизувати процес набору формул немає можливості, тобто користувач повинен робити це власноруч. З огляду на описані причини, ми відкидаємо можливість генерування пояснювальної записки «з нуля». Найраціональніше буде зробити заготовки документів, у яких уже буде набрана пояснювальна записка, а в тих місцях, де повинні бути результати розрахунку, треба поставити позначки, наприклад, якийсь набір букв та цифр, оскільки для розрахунків різних типів редукторів використовують різні формули, то виникає необхідність для кожного типу редуктора підготувати свою пояснювальну записку.

Після виконання цього етапу використовуємо технологію COM для того, щоб запустити MS Word і відкрити необхідний документ. Далі робимо пошук в документі розставлених нами позначок і замінюємо їх на відповідні результати розрахунку. При цьому виникає проблема цілісності документа. Тобто, якщо хтось

внесе в нього зміни, особливо це стосується розставлених позначок, то результати розрахунку будуть виведені неправильно, або не виведуться зовсім (у разі відсутності позначок). Тому доходимо до висновку, що заготовки пояснювальних записок треба захистити від зовнішнього втручання. Рекомендується документи позначити як «тільки для читання», або ще й додати пароль на відкриття. Це гарантує, що ніхто помилково не зможе внести в нього якісь зміни.

Для користування програмою потрібно мати початкові навички роботи на комп'ютері. Програма має дружній до користувача інтерфейс, який не викликає сумнівів щодо використання. В програмі є дві таблиці (Рис. 1), у вічках яких указано варіанти частоти обертання вихідного валу, в хвил-1 та потужності на вихідному валу редуктора, в кВт. Для вибору потрібних значень треба клацнути лівою кнопкою «миші» у таблиці на потрібному значенні. При цьому обране значення буде виділене синім кольором. Після цього слід вказати тип передачі, вибір якого зроблений у вигляді розгортального списку. Тоді стане доступним другий список, в якому обирається частота обертання електродвигуна. І остання операція введення даних – це вибір схеми редуктора. Його роблять за допомогою елемента з цифрою, яка вказує номер схеми, та стрілками вгору і вниз, за допомогою яких відповідно змінюється номер схеми. Нижче розташована кнопка «Прийняти дані». Натиснувши її робимо розрахунок. Якщо розрахунок проведено успішно, стає доступною кнопка «Сгенерувати» із зображенням документа. Натискання на неї призводить до генерації пояснювальної записки. Коли генерація пояснювальної записки буде закінчена, з'явиться діалогове вікно збереження файлу, в якому слід указати ім'я файлу і місце, куди його слід записати. Якщо цього не зробити, то результати розрахунків буде анульовано.

| Розрахунок редуктора<br>н                  |              |                |     |                |     |     |                |                   |                |                          |
|--------------------------------------------|--------------|----------------|-----|----------------|-----|-----|----------------|-------------------|----------------|--------------------------|
| Спосіб розрахунку<br>Допомога              |              |                |     |                |     |     |                |                   |                |                          |
| Частота обертання веденого вала редуктора: |              |                |     |                |     |     |                |                   |                |                          |
| Варіант                                    | $\mathbf{1}$ | $\overline{c}$ | 3   | $\overline{4}$ | 5   | 6   | $\overline{7}$ | 8                 | 9              | 10                       |
| 1                                          | 140          | 150            | 160 | 170            | 180 | 190 | 200            | 210               | 220            | 230                      |
| $\overline{c}$                             | 140          | 150            | 160 | 170            | 180 | 190 | 200            | 210               | 220            | 230                      |
| 3                                          | 180          | 190            | 200 | 210            | 220 | 230 | 240            | 250               | 260            | 270                      |
| 4                                          | 100          | 110            | 120 | 130            | 140 | 150 | 160            | 170               | 180            | 190                      |
| 5                                          | 100          | 110            | 120 | 130            | 140 | 150 | 160            | 170               | 180            | 190                      |
| Потужність на веденому валу:               |              |                |     |                |     |     |                |                   |                |                          |
| Bapiaнт                                    | $\mathbf{1}$ | $\overline{c}$ | 3   | $\overline{4}$ | 5   | 6   | 7              | 8                 | $\overline{9}$ | 10                       |
| Потужніс                                   | 1.3          | 1,9            | 2.4 | 3.2            | 3.9 | 4.4 | 5.1            | 5.8               | 6,3            | 7.2                      |
|                                            |              |                |     |                |     |     | Тип передачі:  |                   |                |                          |
|                                            |              |                |     |                |     |     |                |                   |                | $\overline{\phantom{a}}$ |
|                                            |              |                |     |                |     |     |                | Сихронна частота: |                |                          |
|                                            |              |                |     |                |     |     |                |                   |                |                          |
|                                            |              |                |     |                |     |     |                | Номер схеми       |                |                          |
|                                            |              |                |     |                |     |     |                | 1                 |                | 쉬                        |
|                                            |              |                |     |                |     |     |                | Прийняти данні    |                |                          |
| W<br>Сгенерувати<br>×                      |              |                |     |                |     |     |                |                   |                |                          |

*Рис. 1. Таблиця вхідних параметрів для розрахунку редуктора*

У згаданих вище таблицях наведено табличні значення параметрів, що звужує коло редукторів, які можна розрахувати. Тому передбачена можливість задати дані для розрахунку, яких немає у таблицях. В цьому випадку слід у меню «Спосіб розрахунку» обрати пункт «Будь-які дані». З'явиться маленьке віконце, в якому слід за допомогою клавіатури задати потрібні значення та натиснути кнопку «Розрахувати». Усе інше робиться так, як описано вище.

Описана програма є корисним інструментом для застосування в технічній механіці, який дозволяє зберегти час і зусилля на виконання розрахунків одноступінчастих редукторів.

Використовувати програму рекомендується на комп'ютерах, де встановлено пакет MS Office2000, оскільки пояснювальні записки зроблено в його форматі.

Програма розрахунку одноступінчастого редуктора показала якісні результати у вигляді готової пояснювальної записки та значну економію часу на проектування – увесь процес займає декілька хвилин.

Приклад розрахунків, виконаних за допомогою розробленої нами комп'ютерної програми, використовувався як контрольний засіб перевірки якості виконаної роботи.

Графічна частина курсового проекту виконана за допомогою комп'ютерної програми AutoCAD.

Одне з головних завдань нашого дослідження передбачало навчання здобувачів освіти умінням та навичкам практичного використання комп'ютерних програм з графіки, призначених для вирішення конкретного специфічного завдання в конкретній галузі. Стосовно цього блоку ми розглядали типи занять в умовах використання комп'ютерної програми AutoCAD, користуючись розробками Сидоренка В.К., Тхоржевського Д.О., Тхоржевської Т.В., Л.І. Цвіркуна, Л.В. Бешти Л.І. [2–4].

Було розроблено і проведено 2 лабораторно-практичних заняття, які підвищили ефективність засвоєння навчального матеріалу з «Деталей машин» і зменшили час на його опанування.

Наводимо стислі методичні вказівки щодо використання названих лабораторних робіт.

Лабораторна робота № 1. Тема: Використання команд конструювання об'єктів.

Під час лабораторної роботи необхідно: 1. Відкрити програму AutoCAD. 2. Розглянути команди конструювання об'єктів, які знаходяться на інструментальній панелі геометрії. 3. Виконати побудови відповідно до завдання: відкрити файл креслення, створити новий вид під ім'ям «Вал» у масштабі 2:1, виконати креслення валу (без нанесення розмірів), побудувати фаски і скруглення в позначених на кресленні місцях, нанести штрихування на місці обриву, зберегти і закрити креслення, вийти з програми AutoCAD.

Контрольні запитання, які викладач повинен поставити в кінці заняття: 1. Призначення команд конструювання об'єктів. 2. Що таке фаска і як викликати цю команду? 3. Для чого призначено команду скруглення і як її викликати? 4. Призначення геометричного калькулятора? 5. Для чого призначена команда штриховка і коли застосовують автоматичне штрихування, а коли ручне?

Виконання лабораторної роботи № 2. Тема: Редагування креслення. Викладач повідомляє хід роботи: відкрити програму AutoCAD, розглянути команди редагування об'єктів, накреслити фланець з одним отвором, а потім розмножити отвори до шести.

У процесі розробки нового документа для внесення змін в готове креслення часто виникає необхідність вносити корективи, які інколи суттєво змінюють

зовнішній вигляд деталі. Для таких випадків AutoCAD надає конструктору засоби редагування креслення. До цих команд відносяться: відміна та повторювання дій – у процесі розробки креслень особливо на етапі засвоєння системи виникає необхідність відміни виконання останньої дії (однієї або декількох), система дозволяє легко виправити помилку, відновивши результати попередніх дій; виділення об'єктів у процесі роботи над кресленням конструктору необхідно виконувати різні операції над об'єктами: видаляти, переміщувати, копіювати і т. ін. Такі команди можуть бути викликані кнопками на інструментальній панелі та значно скорочують час на виконання креслення.

При проведенні лабораторних робіт слід пам'ятати, що пояснення нового матеріалу треба закінчувати виконанням графічних вправ. Для здобувачів освіти було розроблено спеціальні графічні задачі з насиченим конструкторсько-технологічним змістом. Наприклад, за незакінченим кресленням корпусу одноступінчастого редуктора, добудувати його головний вигляд (Рис. 2).

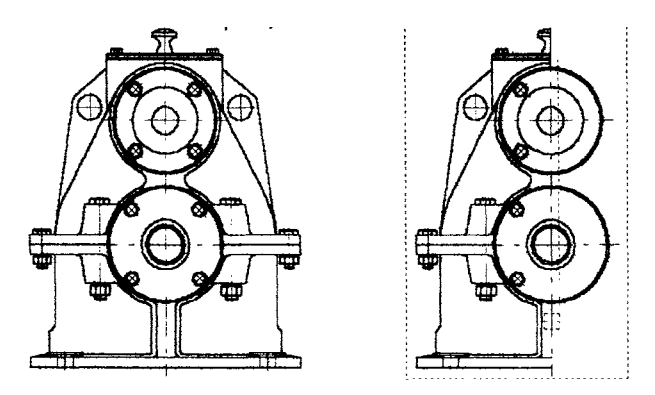

*Рис. 2. Креслення корпусу редуктора одноступінчастого*

Закінчити побудову головного вигляду редуктора одноступінчастого.

У процесі пояснення нового матеріалу треба сказати, що під час розробки креслень виникає необхідність виміряти відстані та кути між побудованими елементами креслень, довжину елемента, його площу, а також масоцентровочні характеристики розроблених деталей. AutoCAD дозволяє легко вирахувати всі ці характеристики за допомогою спеціальних команд, кнопки для виклику яких розташовані на інструментальній панелі вимірювань. Для прикладу розглянемо одну з таких команд. Команда «Виміряти відстань між двома точками» дозволяє виміряти відстань між двома будь-якими точками на кресленні.

Після виклику команди на екрані з'явиться діалогове вікно, в якому будуть відображатися результати вимірювань із заданою точністю; для вимірювань достатньо вказати курсором на пару точок, відстань між якими необхідно виміряти.

AutoCAD дозволяє також здійснювати розрахунки маси та об'єму деталі, координати центра мас, площинних, осьових та відцентрових моментів інерції. Можливий розрахунок площинних фігур, тіл обертання (або секторів тіл обертання) та тіл видавлення. У процесі розрахунку об'ємних тіл можливо обирати значення щільності матеріалу із довідкової бази або вводити з клавіатури. Всі команди для розрахунку масоцентрових характеристик (МЦХ) об'єктів схожі між собою. Розглянемо для прикладу одну з них.

Відомо, що на площинному кресленні неможливо задати об'ємне тіло, тоді для задання тіла видавлення вказують переріз тіла площиною, перпендикулярного до напрямку видавлення та товщину тіла [2].

Після виклику команди на екрані з'явиться діалогове вікно розрахунку МЦХ. Укажіть курсором замкнений контур, який обмежує фігуру (якщо фігура задана набором відрізків дуг і т. ін., використайте кнопку «Обхід границі за стрілкою»). Після обходу кожного контуру на екрані з'явиться діалогове вікно, в якому необхідно задати тип тіла обертання, його товщину та задати щільність матеріалу.

Розрахунок МЦХ починається після вказування першого тіла та при вказуванні кожного наступного, результати змінюються відповідно до параметрів нового тіла, а вибрані контури підсвічуються.

AutoCAD – це система, створена не просто для креслення геометричних об'єктів, її використовують для швидкого випуску конструкторської документації за міжнародними вимогами і за вимогами ЄСКД [2]. Тому в системі є великий набір конструкторсько-технологічних команд – нанесення розмірів, допуски форми і розташування поверхонь, позначення баз, ліній виносок і т.ін., а відтак такий об'єкт утворений як єдине ціле, а не як окремий набір відрізків та символів.

AutoCAD дозволяє наносити всі типи розмірів, які передбачає конструкторсько-технологічний підхід в «Деталях машин» та вимоги стандартів. Принципи вводження та оформлення єдині для всіх типів, тому розглянемо нанесення лише лінійного розміру. На інструментальній панелі розмірів розташовані також кнопки для виклику команд, які забезпечують нанесення наступних конструкторсько-технологічних позначень на кресленні: шорсткості, бази, лінії виноски, клеймування, маркування, позначення позицій, допуску форми, лінії розрізу, стрілки напряму зору.

Для точного нанесення розмірів мають бути увімкнені глобальні прив'язки (як правило Ближча точка та Перетин.)

Для нанесення лінійного розміру слугує команда «Лінійний розмір», яка знаходиться на інструментальній панелі розмірів.

Натиснувши кнопку, вкажіть послідовно дві базові точки (точки початку виносних ліній), а слідом точку положення розмірної лінії, яка теж з'ясовує положення розмірного напису. Після вводу перших двох точок на екрані буде відображено фантом розміру, а в рядку параметрів об'єкта координати заданих та три кнопки. За допомогою цих точок можна керувати положенням розмірної лінії:

Для редагування розмірного напису необхідно натиснути мишею в полі розмірного напису і на екрані з'явиться діалогове вікно редагування розмірного напису. За допомогою даного діалогу можливо доповнити запропонований системою текст (як правило це значення лінійного розміру). Наприклад, поставити до тексту знак діаметра, радіуса або позначення різьби, або взагалі сформувати текст розмірного напису.

Крім цього, натиснувши кнопку «Квалітет», можна обрати на екрані діалогове вікно необхідний квалітет, далі система автоматично задаватиме величину відхилень залежно від значення розміру.

Знак невказаної шорсткості поверхні конструкторсько-технологічна невід'ємна в машинобудівельних кресленнях виконується на кресленні командою з меню Компановка ► Невказана шорсткість. В діалоговому вікні необхідно обрати тип знаку, призначити (в полі «Текст») або вибрати із списку значення шорсткості, увімкнути параметр «Додати» знак в дужках. Натиснути кнопку «Ок» і обраний знак шорсткості з'явиться в верхньому куту креслення.

**Висновки.** Таким чином, на основі позитивних результатів науково-навчального експерименту, пов'язаного з використанням комп'ютерних технологій при виконанні курсового проекту «Деталі машин», в якому брали участь здобувачі освіти: використання сучасних комп'ютерних програм як стандартних, так і авторських на сучасному етапі навчально-виховного процесу у вищий школі є нагальною необхідністю. Оскільки спостерігається суттєве скорочення часу на виконання проектних розрахунково-графічних робіт; виключається можливість припуститися суттєвих помилок, що призводить до невірного кінцевого результату. Крім цього здобувачі освіти мають можливість самостійно перевірити оптимальність вибраного ними конструкторсько-технологічного рішення і вразі невідповідності результатів, своєчасно виправити допущені помилки як у розрахунковій, так і у графічній частині курсового проекту.

Використання комп'ютерної техніки під час засвоєння здобувачами освіти знань та вмінь з інженерно-графічних дисциплін є обов'язковою складовою технічних засобів навчання, що традиційно використовується викладачами (показ натуральних об'єктів або їх моделей, використання друкованого дидактичного матеріалу, використання відео плакатів та ін.), але з набагато більшою інтелектуальною можливістю.

Для досягнення максимального навчально-виховного ефекту при використанні авторських комп'ютерних програм, які за змістом фактично є контролюючими, необхідно для здобувачів освіти створити умови самостійного використання названих програм з метою виявлення можливих помилок. В такому разі комп'ютерні програми змінюють змістовний характер і перетворюються фактично в навчально-контролюючі, що значно підвищує їх науково-методичну цінність.

## **СПИСОК ВИКОРИСТАНОЇ ЛІТЕРАТУРИ:**

1. Алексюк А.М. Педагогіка вищої освіти України. Історія. Теорія : підручник. Київ : Либідь, 1998. 560 с.

2. Цвіркун Л.І., Бешта Л.В. Інженерна та комп'ютерна графіка. AutoCAD : навч. посіб. Дніпро : НТУ «Дніпровська Політехніка», 2018. 209 с.

3. Сидоренко В.К., Тхоржевська Т.В. Креслення : навч. посіб. Київ: Арка, 2000. 224 с.

4. Тхоржевський Д.О. Методика трудового та професійного навчання : навч. посіб. 4-е видання, перероблене і доповнене. Київ : НПУ ім. П.М. Драгоманова, 2001. 358 с.

## **REFERENCES:**

1. Aleksiuk A.M. (1998). *Pedagogy of higher education of Ukraine. History. The- ory.* Kiev: Lubid [in Ukrainian].

2. Tsvirkun L.I., Beshta L.V. (2018) *Engineering and computer graphics. AutoCAD.* Dnipro: NTU "Dniprovska Polytechnic" [in Ukrainian].

3. Sydorenko V.K., Thorzhevska T.V. (2000). Drawing. Kiev: Arka (in Ukrainian)

4. Thorzhevsky D.O. (2001). *Methodology of labor and professional training. 4th edition, revised and supplemented.* Kiev: NPU named after P.M. Drahomanova [in Ukrainian].